# **Connected Instructions**

Prior to Downloading: Must be a PC, turn off sleep mode on your PC, turn off power save mode, turn off-screen saver

#### Step 1: Download Connected Software

Must be a PC. (Note: Anti virus software and/or Windows firewall may ask "*are you sure you want to downloa*d?" if so, Select "Yes") Once download is complete, select the "Connected" Desktop icon.

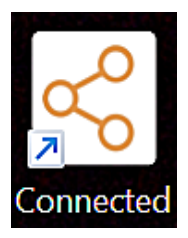

#### Step 3: Select Your browser

Once logged in, select the internet browser. Note: FireFox is recommended.

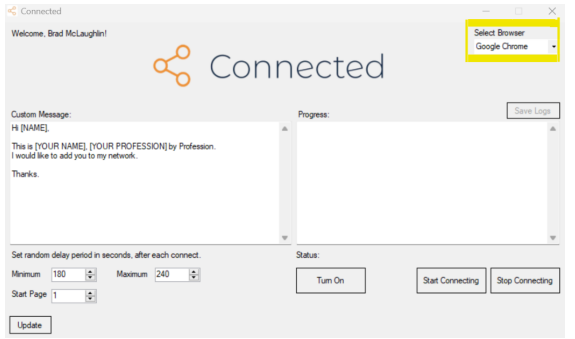

### Step 5: Sign In to Your LinkedIn

#### Sign in to your LinkedIn profile

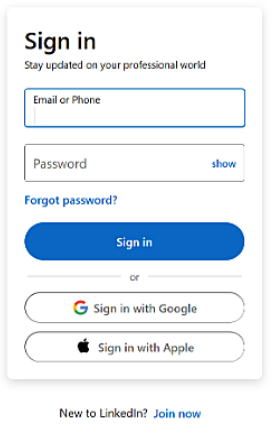

#### Step 2: Input Login Credentials

Once the app has opened, a new window will pop up asking for your enter in your credentials. Enter info and click "Login."

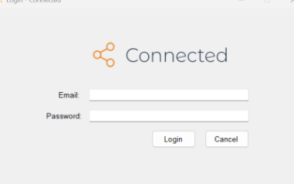

#### Step 4: Click "Turn on"

Click "Turn On" which will open a new browser window to LinkedIn

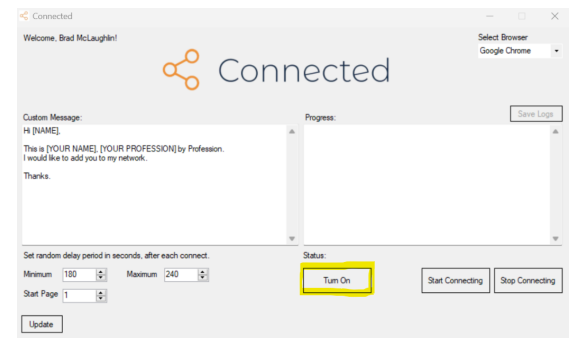

# Step 6: Perform Search Criteria

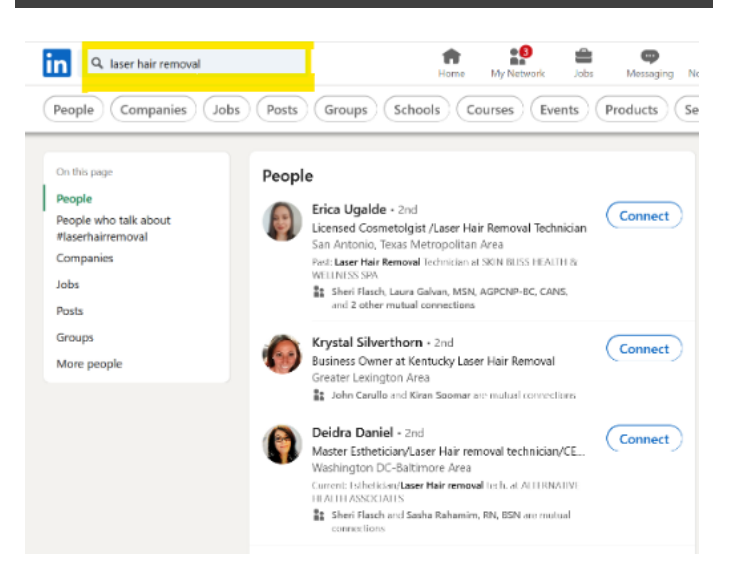

# Step 7: Select the "People" option Step 8: Write Custom Message

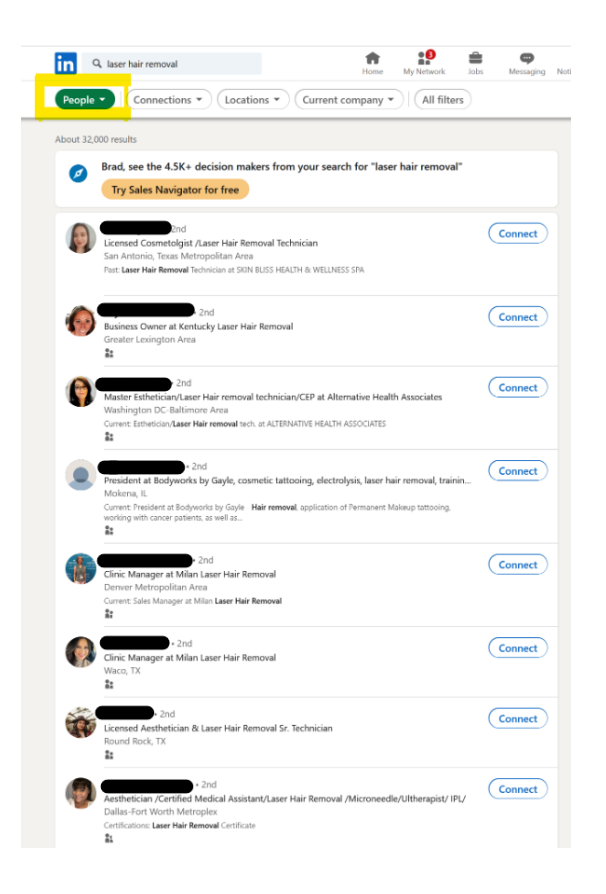

In your "Connected" window, type up a custom message. Note: must be 300 characters or less

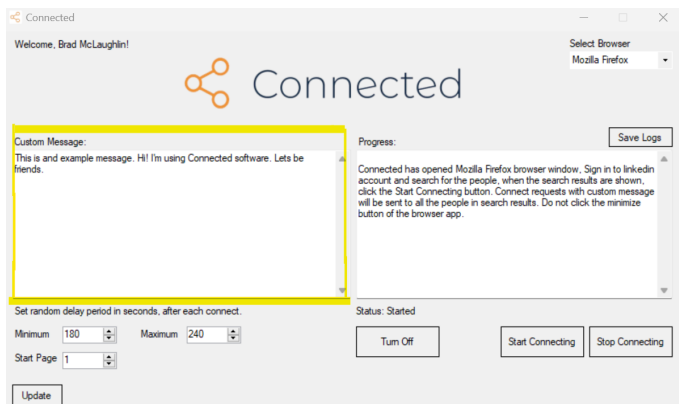

# Step 9: Step the Timer

Set the timer in the same window. We recommend 180 seconds minimum and 240 seconds maximum.

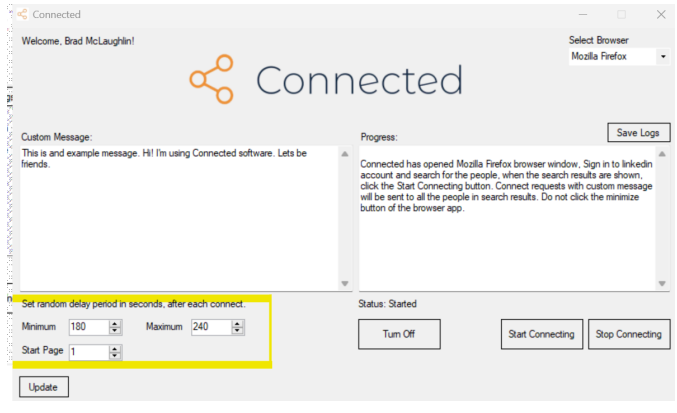

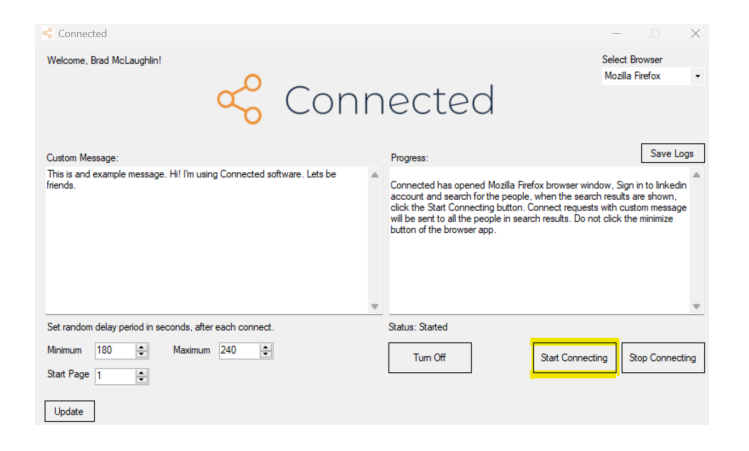

## Step 10: Click "Start Connecting"